# Please Read This First!

# Release notes for Rapid Eye systems

**Rapid Eye™ Multi-Media DSP** 

**Rapid Eye™ Multi-Media** 

**Rapid Eye™ Multi-Media LT** 

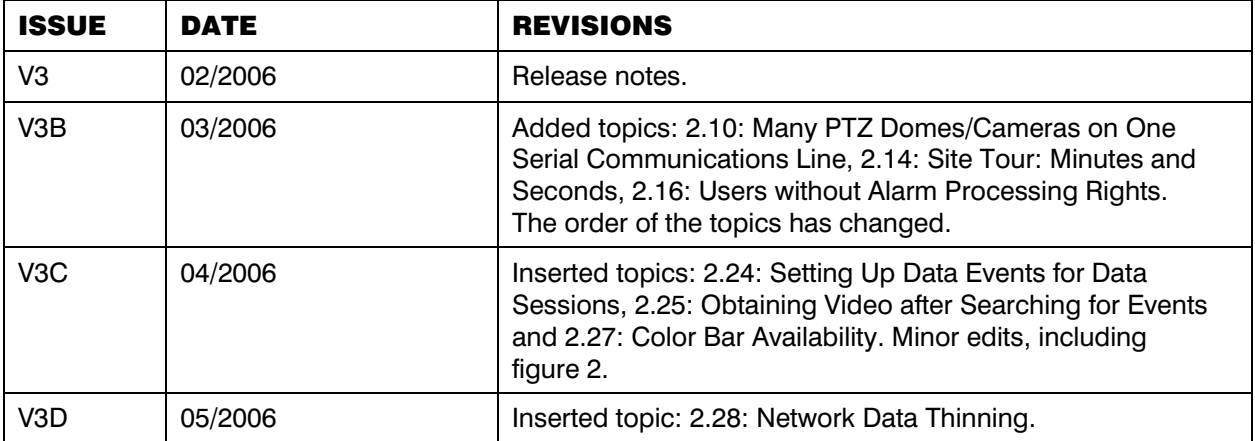

# **Table of Contents**

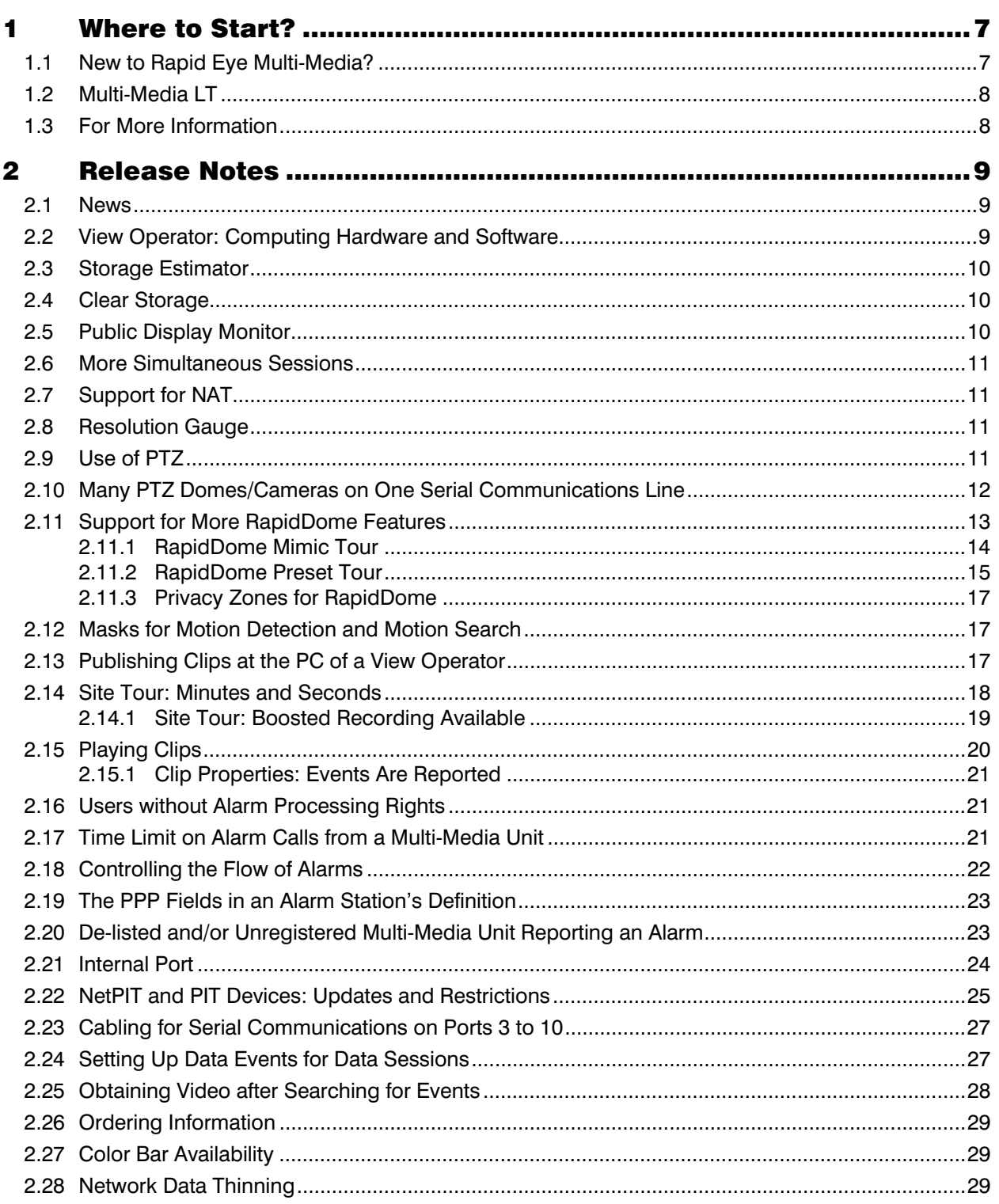

Please continue.

## **1 Where to Start?**

## **1.1 New to Rapid Eye Multi-Media?**

## Multi-Media unit

Start by installing the Rapid Eye Multi-Media unit. You can run the unit onsite by connecting a monitor and a mouse. How to do so is explained in the *Unit Installation Instructions*.

## Multi-Media software

To monitor the unit's video from a PC, setup View software on that PC and connect to the unit through a network or modem. See the *Software Setup Instructions*.

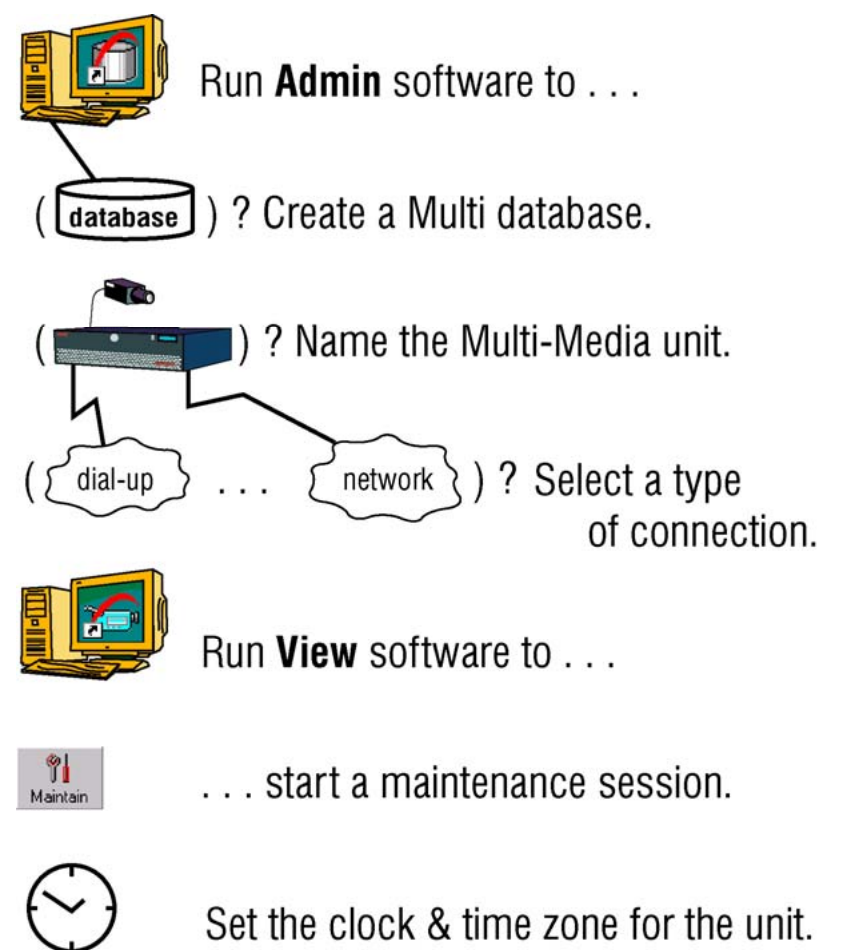

**Figure 1.** Roadmap to starting out with Multi-Media units. To create a Multi database, *OneAdmin* software can also be used; it is bundled with Multi-Media **LT** units.

## **Operation**

After installing the unit and the software, the next steps are road-mapped in figure 1. This roadmap is explained in the *System Administrator's Guide* and the *View Operator Guide*. Procedures in the guides are marked by arrows  $($   $\geq$   $)$  and numbered.

#### System Administrator for Rapid Eye Multi-Media

The user of *Admin* software user is also a *Multi-Media System Administrator* (Multi SA). To help supervise the software setup of Multi-Media *software*, Honeywell recommends your organization designate a Multi SA. The Multi SA uses Admin software to set up communications to Multi-Media *units*, create user accounts and passwords, and so on.

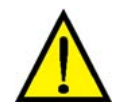

**Is video security an important consideration in your organization? If so, Honeywell recommends that you limit the software setup of** *Admin* **software to PCs of personnel designated as Multi SAs.** 

#### Maintenance functions

To set up the hardware connected to a Multi-Media unit—such as: cameras, modems and so on—, your Rapid Eye Multi SA uses *View* software for its maintenance functions. How to use maintenance functions is explained in the *System Administrator's Guide*, part number K5403, which comes with this documentation set.

## **1.2 Multi-Media LT**

#### **Differences**

There are fewer connectors for cameras on Multi-Media LT units. The *OneAdmin*  software offers access to *one* Multi-Media LT site. There is one channel of duplex audio on Multi-Media LT units.

## **Similarities**

Most of the other procedures in the Multi-Media *System Administrator's Guide* and *View Operator Guide* can be used for Multi-Media LT units.

## **1.3 For More Information**

#### Honeywell's web site

To see more Honeywell products that can be used with Multi-Media units or to consult user guides of previous versions of this product, see:

• www.honeywellvideo.com

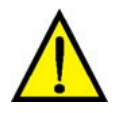

#### **Effective video feeds are a major component of any CCTV system.**

Planning for camera position, distance from subject, angle and lighting can be as critical as operating your Multi-Media unit. For audio, critical components include: microphone position, distance from subject, the interference of alarm-bells, and so on. Consult your camera and audio suppliers for optimal hardware setup.

## **2 Release Notes**

## **2.1 News**

These release notes include the latest changes to Rapid Eye products.

## **2.2 View Operator: Computing Hardware and Software**

#### News: Multi-Media DSP

The operation of a Multi-Media DSP unit, using high frame rates and resolutions for four or more cameras, on larger video monitors may require more processing power from the PC used to run View software.

#### ¾**1 Multi-Media DSP units: recommended PC processing power**

The workstation hardware must match or exceed:

- **processor.** Intel Pentium 4 running at a minimum of 2 GHz, or better, on an IBM-compatible-PC motherboard.
- **RAM.** A minimum of 256 megabyte (MB).
- **video card and monitor.** Support for XGA preferred:  $1024 \times 1280$  pixels; true color.

## Multi-Media unit, Multi-Media LT and Multi

The operation of a Multi-Media unit using few cameras, a medium to low frame rate and medium to low resolution requires less processing power from the PC used to run View.

#### ¾**2 Multi-Media and Multi-Media LT units: recommended PC processing power**

The workstation hardware must match or exceed:

- **processor.** Intel Pentium 3 running at a minimum of 600 MHz, or better, on an IBM-compatible-PC motherboard.
- **RAM.** A minimum of 128 megabyte (MB).
- **video card and monitor.** Support for XGA preferred; true color. The SVGA mode is supported down to: 800  $\times$  600 pixels but higher settings are recommended; set to use 64K colors or more.

#### Microsoft Windows

#### **3**¾ **Operating system needed to run Multi-Media software**

• Multi-Media software can be installed on PCs that run: Microsoft Windows' 98se, Win2000, XP-Home, XP-Pro, Server 2000 or Server 2003.

## **2.3 Storage Estimator**

Storage can be estimated for all Multi-Media models. The tools for estimating storage are available at:

#### Multi-Media unit and Multi-Media-DSP

http://www.honeywellvideo.com/support/configurators/v6/index.html

#### Multi-Media LT unit

http://www.honeywellvideo.com/support/configurators/lt/index.html

## **2.4 Clear Storage**

#### News

Clearing storage and/or clearing a stream have been improved to fifteen seconds for each gigabyte of storage (15" / GB).

## **2.5 Public Display Monitor**

#### News: NTSC (or PAL) monitor

A public display monitor can be set up independently of LocalView, on Multi-Media and Multi-Media LT units. There is no need for converters between the monitor and the Multi-Media unit.

#### ¾**4 To display a camera's video feed in a public area**

- 1. Mount a monitor where you plan to have it display a video feed. For NTSC cameras, use an NTSC video monitor; for PAL cameras, use a PAL monitor.
- 2. Connect a coaxial cable to the **INPUT** of the video monitor.
- 3. Connect the other end of the coaxial cable to **MONITOR OUTPUT 1**, at the back of the Multi-Media unit or Multi-Media LT unit.
- 4. Using *View* software, run a maintenance session.
- 5. Click the **Monitor Out** tab.
- 6. Select a camera that will feed the monitor in the **Cameras to Choose from** box.
- 7. Type a number in the **Duration** box; the number sets the amount of time (in seconds) that the video feed is displayed on the monitor. If you select only one camera, the duration is ignored and the feed is displayed without interruption.
- 8. Click **Add**. You have the option of adding more video feeds to the public monitor; to do so, repeat steps 6, 7 and 8.
- 9. You have the option of ending the maintenance session.

#### Using LocalView for public display

You have the option of using the VGA monitor displaying LocalView as a public display monitor. Set Local View to display the camera(s) that you need. More than one camera can be displayed simultaneously.

For a better public display of video, and if displaying one video feed at a time is satisfactory, Honeywell recommends using a dedicated NTSC (or PAL) monitor, as explained in procedure  $\geq 4$ , above, rather than the VGA output used for LocalView.

#### **2.6 More Simultaneous Sessions**

#### News

Up to 64 simultaneous Live sessions are available on a Multi-Media unit.

The amount of simultaneous connections to different Multi-Media units depends on the PC hardware of the operator running View software. Up to 32 simultaneous connections can be reached with ease.

#### **2.7 Support for NAT**

#### News

Network Address Translation (NAT) is supported for Multi-Media units and for Multi Alarm Stations. See the *System Administrator's Guide* for setup and procedures.

## **2.8 Resolution Gauge**

#### News

The appearance and function of the resolution gauge has changed. The resolution gauge for Live video differs from the resolution gauge for Recorded video. See the *View Operator Guide* for details.

## **2.9 Use of PTZ**

#### News: Presets

Presets for PTZ cameras are set during a maintenance session. They are not set during a Live session.

#### Auto-focus

View supports an auto-focus control when two dots appear in the "**– Focus +**" arc of the PTZ controller. Click between the dots to toggle auto-focus ON/OFF. See figure 2, below.

#### Auto-iris

View supports an auto-iris control when two dots appear in the "**– Iris +**" arc of the PTZ controller. Click between the dots to toggle auto-iris ON/OFF.

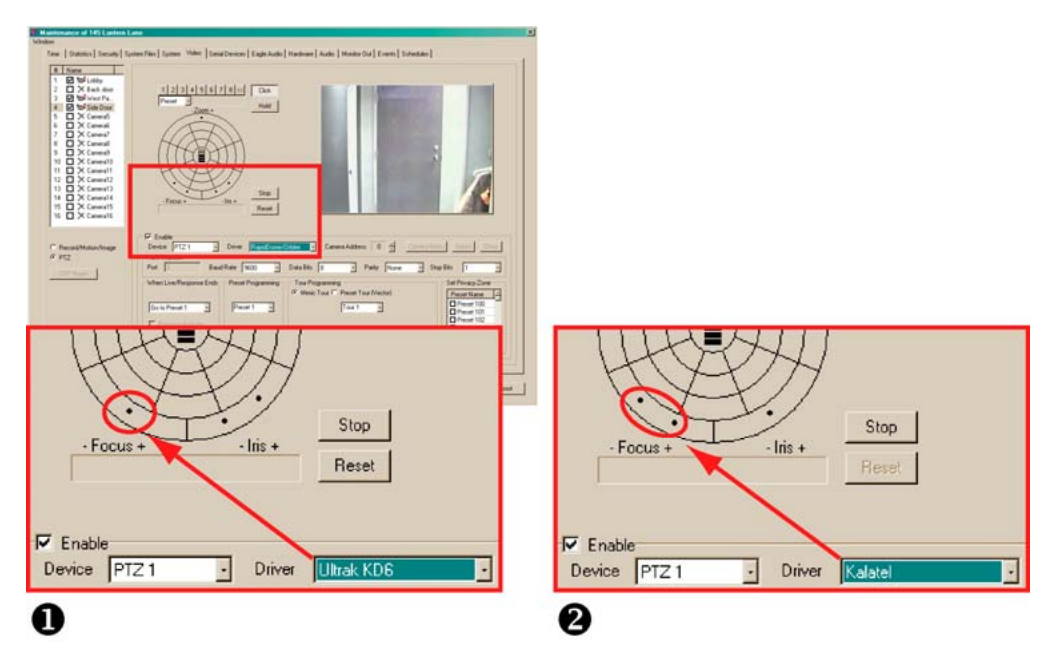

**Fig. 2.** PTZ control shown for different domes. (1) Shows a dome without auto-focus and (2) a dome with auto-focus, between the dots. Note also that in (1), an *auto-iris* control is available; there is none in (2).

## Zoom: user preference

In LocalView, the **Pull mouse to zoom out** option is not selected by default. When the mouse used to operate LocalView is controlling a PTZ camera, pushing the mouse zooms the camera out. An operator has the option of setting the pull of the mouse to zoom in.

## **2.10 Many PTZ Domes/Cameras on One Serial Communications Line**

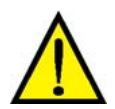

**Domes that require different PTZ drivers may not function as expected if they are installed on the same port/serial communications line.** 

## Consistent port attributes

Honeywell recommends that if domes are to share a serial communications line, installers should select domes that:

- function at the same settings for: **Baud Rate**, **Data Bits**, **Parity**, and **Stop Bits**
- use the same PTZ drivers.

## HD6/KD6/KD6i Domes

The HD6 / KD6 / KD6i domes cannot share the same serial communications line with other makes and models of domes.

## **2.11 Support for More RapidDome Features**

#### News

A Multi-Media System Administrator (Multi SA) can preset a RapidDome PTZ dome, using View software, for:

- **mimic tours.** A mimic tour recalls the commands to pan, tilt and zoom, that were sent to a RapidDome camera. Mimic tours are also known as path tours.
- **preset tours.** A "preset tour" recalls a list of PTZ presets, prepared by a Multi SA while setting up the tour. Before setting up a preset tour, it is best to setup some presets. How to do so is explained in the *System Administrator's Guide*.
- **privacy zones.** Presets 100 to 127 can be designated as privacy zones. The video feed is not displayed when a dome is positioned at these presets.

#### Maintenance session

PTZ presets and tours are setup during a maintenance session, using View software. For more information about maintenance sessions, see the *System Administrator's Guide*.

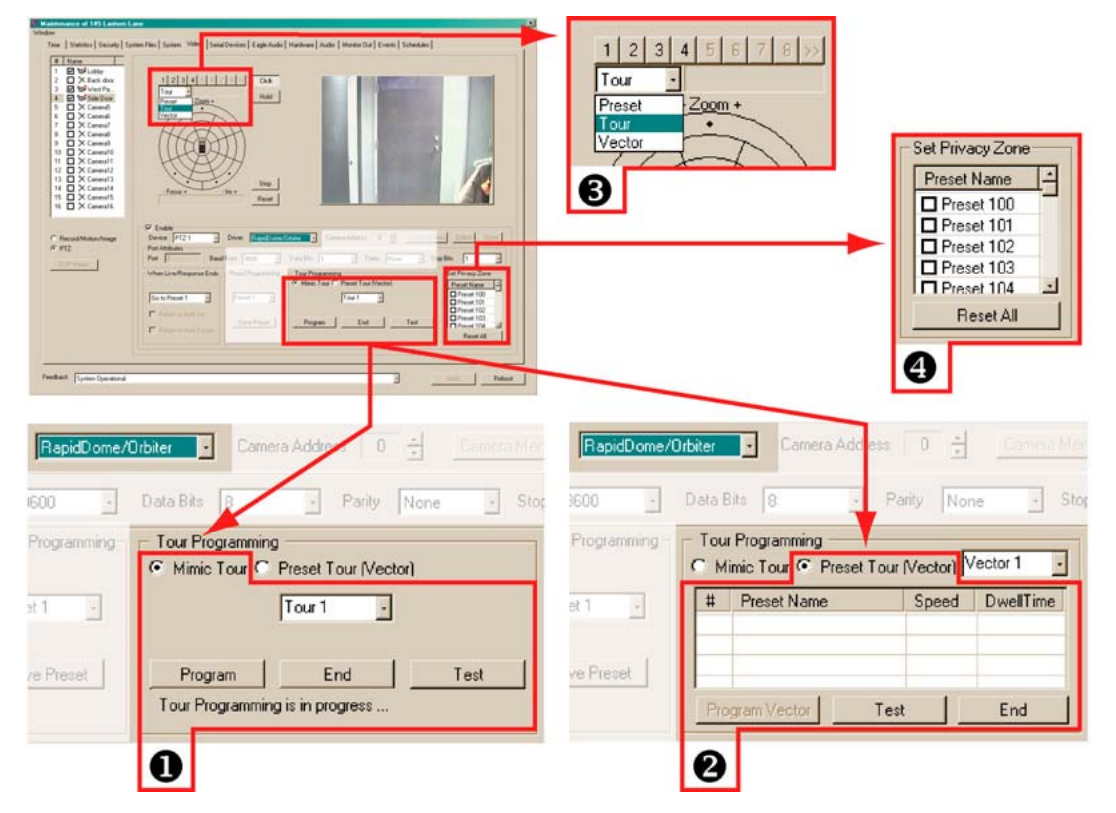

**Fig. 3.** Detail of PTZ setup for the RapidDome **Driver**, on the **Video** tab, during a maintenance session. Details show controls for the mimic tour (1), preset tour (2) and privacy zone (4). The selection of presets and tours is made using the list (3) above the PTZ controller. In the list, "Vector" is used to select a preset tour.

#### ¾**5 To select a PTZ tour**

- 1. In the PTZ controller, click the arrow in the box under the row of numbered button to display a list, showing: "Preset, "Tour" and "Vector". See figure 3–(3), on page 13.
- 2. Do one of the following:
- For mimic tours, select "Tour".
- For preset tours, select "Vector".
- 3. Click a button in the row of numbered buttons, above the box that shows the list.

## **2.11.1 RapidDome Mimic Tour**

#### ¾**6 To setup a mimic tour on a RapidDome camera**

- 1. While using View, select a site that has RapidDome PTZ cameras.
- 2. Run a maintenance session; click the Video tab.
- 3. Select a dome camera.
- 4. Click PTZ. Check if the Driver is "RapidDome/Orbiter". If not, this procedure cannot be used. In the "Tour Programming" section, the **Mimic Tour** is selected by default. See figure 3–(1), above.
- You have the option of selecting which of the four mimic tours you plan to setup. To do so, click the arrow button above the **End** button. A list appears, showing "Tour 1, Tour 2, Tour 3 …" by default. Click an item in the list.
- 5. Click **Program**. A message appears below the buttons in the Tour Programming section: "Tour Programming in progress …" See figure 3–(1), above.
- 6. Control the PTZ camera. To do so, see the *System Administrator's Guide*.
- 7. Click **End**.
- You have the option of testing the mimic tour by clicking **Test**.
- You have the option of renaming the mimic tour. Click inside the box in the Tour Programming section. Type a name. Save the name by clicking the mouse.
- 8. You have the option of programming another mimic tour for the dome camera; repeat steps 5 to 7 as needed.

#### ¾**7 To test a mimic tour on a RapidDome camera**

- 1. While using View, select the site at which you have programmed a mimic tour on a RapidDome camera, as shown in procedure  $\geq 6$ .
- 2. Run a maintenance session; on the Video tab, select the dome camera that is programmed with a mimic tour.
- 3. Click **PTZ**. Check if the Driver is "RapidDome/Orbiter". If not, the wrong camera or site may have been selected and this procedure cannot be used.
- 4. In the "Tour Programming" section, select a mimic tour, using the arrow button above the **End** button. By default, they are named "Tour 1, Tour 2, Tour 3 …"
- 5. Click **Test**.

## **2.11.2 RapidDome Preset Tour**

Before setting up a preset tour, it is best to setup some presets. How to do so is explained in the *System Administrator's Guide*.

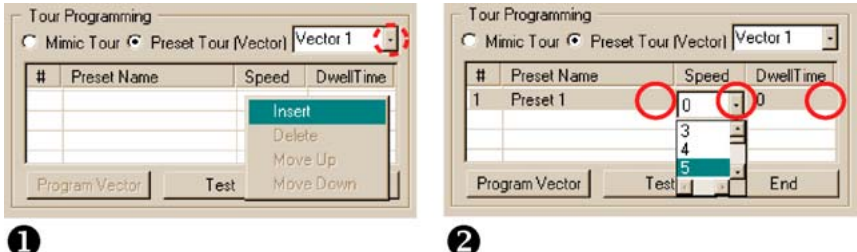

**Fig. 4.** The **Insert** command (1) is revealed by right-clicking in the table. Click in a populated cell to reveal the arrow for inputting a preset speed or dwell time (2).

#### ¾**8 To setup a tour of presets on a RapidDome camera**

- 1. While using View, select a site that has RapidDome PTZ cameras.
- 2. Run a maintenance session; click the Video tab.
- 3. Select a dome camera.
- 4. Click PTZ. Check if the **Driver** is "RapidDome/Orbiter". If not, the remaining steps in this procedure cannot be used. In the "Tour Programming" section, click **Preset Tour (Vector)**. While a preset tour is being programmed, the RapidDome dome does not move.
- You have the option of selecting which of the four preset tours you plan to setup. To do so, click the arrow button above **Dwell Time**. See figure 4–1. A list appears, showing "Vector 1, Vector 2, Vector 3 …" by default. Click the name that you need.
- 5. To add a preset to the preset tour, right-click in the table in Tour Programming. A menu appears, showing an **Insert** command, as in figure 4–1.
- 6. Click the **Insert** command. A preset is added to the list.
- **Speed.** You have the option of setting the time (in seconds) that the dome will take to reach the preset, by clicking the cell in the **Speed** column, on the line of the preset. An arrow appears. Click the arrow and select a value. Click the arrow and select a value, from "0" to "127". See figure 4–2.
- **Dwell.** You have the option of setting the time (in seconds) during which the dome will stay in the preset position, by clicking the cell in the **Dwell** column, on the line of the preset. An arrow appears. Click the arrow and select a value, from "0" to "255".
- **Preset Name.** You have the option of replacing the preset with another, by clicking the cell in the **Preset Name** column, on the line of the preset. An arrow appears. Click the arrow and select a value, from "1" to "127". Note: preset 100 to 127 can be designated as privacy zones.
- 7. Repeat step 6, above, as needed. While adding more presets, you also have the option of using these commands:
- **Move Up/Down.** You have the option of moving a preset up or down in the list, including its **Speed** and **Dwell** times. Right-click in the **#** column, on the line of the preset; a menu appears. Click **Move Up** or **Move Down**, as needed.
- **Delete.** You have the option of deleting one preset or many from the list, by right-clicking in the **#** column, on the line of the preset. On the menu that appears, click **Delete**. To select many presets, press and hold the Ctrl key on the PC's keyboard while clicking on different lines in the **#** column.
- **Test.** You have the option of testing the preset tour by clicking **Test**. To stop the testing of a preset tour, click **End**.
- **Rename tour.** You have the option of renaming the preset tour. Click inside the box next to **Preset Tour (Vector)**. Type a name. The name is saved when you next click the mouse. See figure 5, below: "Entrances" has replaced the default name of "Vector 1".
- 8. Click **Program Vector** to send the tour of presets to the camera.
- You have the option of programming another tour of presets for the dome camera; repeat steps 5 to 7 as needed.

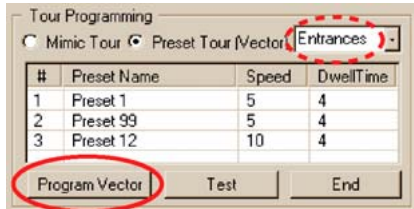

## **Fig. 5.** Location of the **Program Vector** button.

## ¾**9 To test a Preset Tour on a RapidDome camera**

- 1. While using View, select the site at which you have programmed a Preset Tour on a RapidDome camera, as shown in procedure  $\geq 8$ .
- 2. Run a maintenance session; click the **Video** tab.
- 3. Select the dome camera that is programmed with a Preset Tour.
- 4. Click PTZ. Check if the Driver is "RapidDome/Orbiter". If not, the wrong camera or site may have been selected in step 1 and the remaining steps in this procedure cannot be used.
- 5. In the "Tour Programming" section, click **Preset Tour (Vector)**.
- 6. Select the preset tour that you plan to test. To do so, click the arrow button above **Dwell Time**. A list appears, showing "Vector 1, Vector 2, Vector 3 …" by default. Click the name that you need.
- 7. Click **Test**.

## **2.11.3 Privacy Zones for RapidDome**

PTZ preset 100 to 127 can be toggled to not display or to display the video feed coming from the RapidDome, when the dome is in the preset's angle and zoom.

• **Reset All**. To cancel the privacy applied to presets, click **Reset All**. A confirmation dialog appears. Click **Yes**.

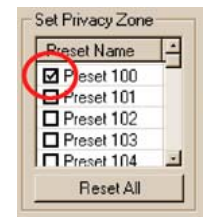

**Fig. 6.** Setting up a privacy zone on a RapidDome PTZ camera.

## ¾**10 To set a privacy zone**

• Select the box next to the preset name so that it shows a check-mark. See figure 6, above, and figure 3–(4), on page 13. Remove the checkmark to enable Live and recoded video from that PTZ preset.

## **2.12 Masks for Motion Detection and Motion Search**

## News: color contrast in motion masking

**Motion detection.** The mask for motion **detection** now has a dull red hue. The color indicates *exclusion* from detection. Motion *detection* triggers alarms from **live** video. For information about motion detection, see the *System Administrator's Guide*.

**Motion search.** The mask for motion **search** now has a light green hue. The "masked" areas of **recorded** video are the *only ones* searched. Motion search is used during a **Motion** session. For information about motion search, see the *View Operator Guide*.

## **2.13 Publishing Clips at the PC of a View Operator**

## Background: software for copying files to CD

A View operator can "burn" Multi-Media clips to CD-R using a third-party, software utility and a CD-RW drive, located either at his PC or on another.

## News: Setting for clips played from a Multi-Media unit

If you plan to use LocalView to play a clip made using View, Honeywell recommends that you use one of these file formats: ISO 8.3 file names, ISO 30-character file names, UDF or Joliet Mode 1.

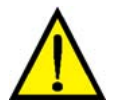

**Do not use the "Joliet Mode 2 XA" format when "burning" Multi-Media clips to CD-R. This format is not supported by LocalView.** 

## Closing a burn

After copying the clips to CD-R, set the CD-R to "Closed".

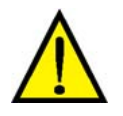

**Settings such as "Session closed" and "CD not closed" are not supported.** 

## **2.14 Site Tour: Minutes and Seconds**

#### News: Site tour properties in View software

The **Durations** of a site tour are given in minutes and seconds.

#### ¾**11 To obtain the properties of a site tour**

- 1. While running View software, click the Tours tab.
- 2. Select a site tour from the left pane. The properties of a site tour can be obtained whether a tour is running or not.
- 3. Click the Properties button. The Site Tour Properties dialog is displayed. See figure **7**.
- 4. To close the Site Tour Properties dialog, click **OK**.

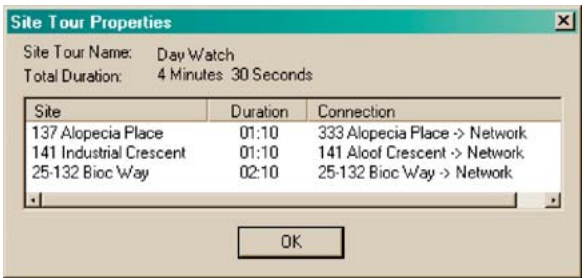

**Fig. 7.** Tour properties in View software. Hours and minutes are indicated as needed.

#### News: Site tour settings in Admin software

Values for minutes and seconds can be used to input the time that a tour stays at a site. Admin software is used to set default values  $(*12)$  and to customize the time at each site in the tour  $($   $>$  13).

#### ¾**12 To set the default amount of time to display a unit during a site tour**

- 1. While running Admin software, select the **Options** command in the View menu.
- 2. Adjust the minutes and/or seconds, as needed, in the "Default stay of a new Site in a Tour" option. See figure 8.

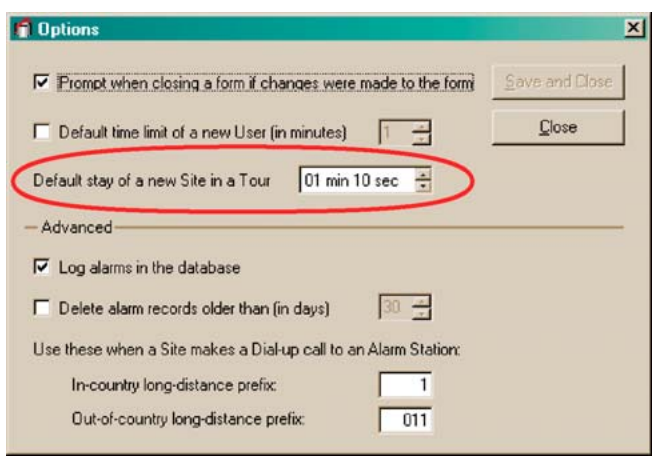

3. Click **Save and Close**.

**Fig. 8.** Setting the default amount of time assigned to a unit when it is selected for a tour.

#### ¾**13 To customize the amount of time at a unit, during a site tour**

- 1. While running Admin software, click the **Tours** tab. If there are tours listed, do one of the following:
- double-click a tour, or
- select a tour, then click  $\bullet$
- 2. In the "Update Tour" dialog, do one of the following:
- double-click the **Site Name** of a Multi-Media unit, or
- select a site's name and click  $\ddot{\bullet}$  See figure 9.
- 3. In the **Duration** box, adjust minutes and/or seconds as needed.
- 4. Click **Save and Close**.
- 5. In the Update Tour dialog, click **Close**.

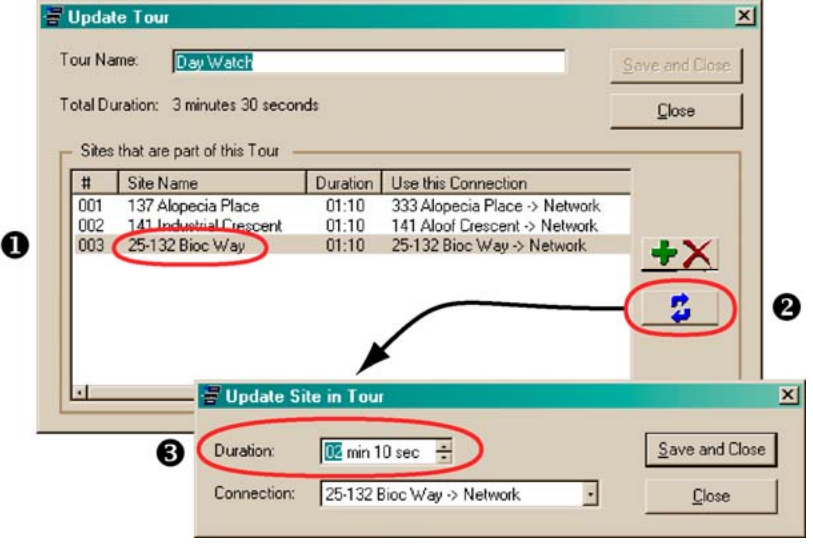

**Fig. 9.** Customizing the amount of time that a Multi-Media unit is toured.

#### **2.14.1 Site Tour: Boosted Recording Available**

#### News

To enable the boosted recording button during a site tour, pause the tour first.

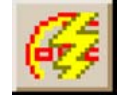

**Fig. 10.** Boosted recording button.

## **2.15 Playing Clips**

## Three clip players

Clips can be played using any one of three software players:

• *Rapid Eye Clip Player* **software.** When a *Multi-Media unit* is used to make or copy clips to CD-R *onsite*, *Rapid Eye Clip Player* software is also copied to the CD-R, in case the person receiving the CD-R does not already have a player for Rapid Eye clips. *Rapid Eye Clip Player* can be setup on a PC running Microsoft Windows. Users need to setup *Rapid Eye Clip Player* only once to play any number of Rapid Eye clips. After setup, the Windows desktop displays the icon shown in figure **11**.

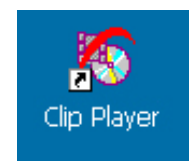

## **Fig. 11.** Icon for *Rapid Eye Clip Player*.

• *REM Clip Player* **software.** The **REMClipPlayer.exe** file is available for download from Honeywell's web site, by clicking the "Clip Player—Web Edition Version 6.2.0 build 58", at

http://www.honeywellvideo.com/support/downloads/downloads\_dvr.html You have the option of 'burning' a copy of the software (5 MB; less if zipped) to the CD-R on which you are distributing a clip, in case the person receiving the CD-R does not already have a player for Rapid Eye clips. After setup, the Windows desktop displays the icon shown in figure 12, below.

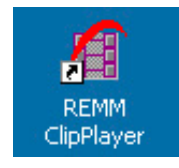

**Fig. 12.** Icon for *REM Clip Player*.

• **View software.** A PC running View does not need the *Rapid Eye Clip Player* or the *REM Clip Player*; use View to run clips.

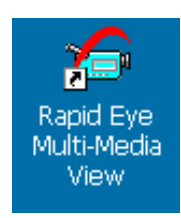

**Fig. 13.** Icon for View software.

## Running clips on a PC on which View is not installed

On a PC that is not running View, clips can be played using either the *Rapid Eye Clip Player* or the *REM Clip Player*.

#### **2.15.1 Clip Properties: Events Are Reported**

#### News: Events are reported in a clip's properties

If Multi-Media events such as motion and so on are part of a clip, their number is included in the Clip Properties report. See figure 14.

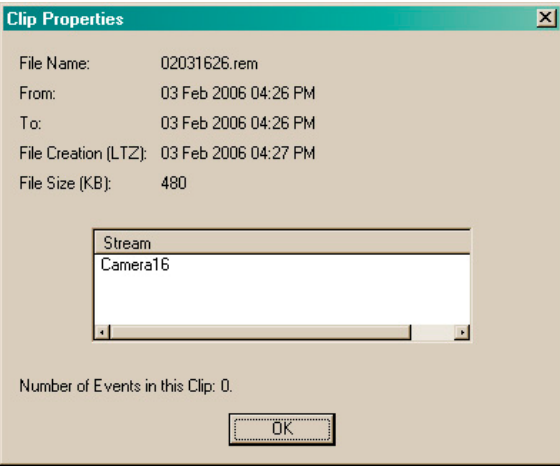

**Fig. 14.** Clip Properties report.

## **2.16 Users without Alarm Processing Rights**

#### Session disconnection during an alarm

Operators that are using accounts which do not hold the right to **Process alarms** are disconnected from a Multi-Media unit that generates an alarm. This maximizes the availability of the unit's resources for the operators of Multi-Media alarm stations.

Operators that are using accounts which include the right to **Process alarms** are not affected.

## **2.17 Time Limit on Alarm Calls from a Multi-Media Unit**

#### Situation

A Multi-Media unit set to call a Multi-Media alarm station may fail to reach an alarm station after an alarm is triggered. The alarm station may be off-line, its modem busy and so on.

#### News: limiting the response of a unit

After fifteen failed attempts, spaced one minute apart, the unit stops calling the alarm station about the alarm for a 24-hour period; the unit tries again afterwards and if unsuccessful, will do so again 24 hours later. When another alarm occurs during the 24-hour period, fifteen more attempts to call the alarm station are made immediately. The unit continues to do so until alarms are received by an alarm station, or processed in an Alarm session.

For de-listed and/or unregistered Multi-Media units, the response stops after one call. See 2.20, next.

## **2.18 Controlling the Flow of Alarms**

#### News: setting a connection can count as a callback

The alarm handling settings include: "**Treat any Connection as Callback** [of an alarm]". An operator of a Multi-Media alarm-station can set this option.

#### ¾**14 To ignore alarms from other sites while monitoring a site at an alarm station**

- 6. From a Multi-Media alarm station, use View software to click the **Alarm Handling** command, under **Options** in the *View* menu.
- 7. Enable **Accept Alarm Callbacks**. This setting is discussed in more detail in the *View user guide*, K5404.
- 8. You have the option to set the callback limit. For values, see table 1, below.
- 9. Enable **Treat any Connection as [a] Callback.**
- 10. Close View, and then launch View again.

#### **Table 1**

Result of values for Callback Limit

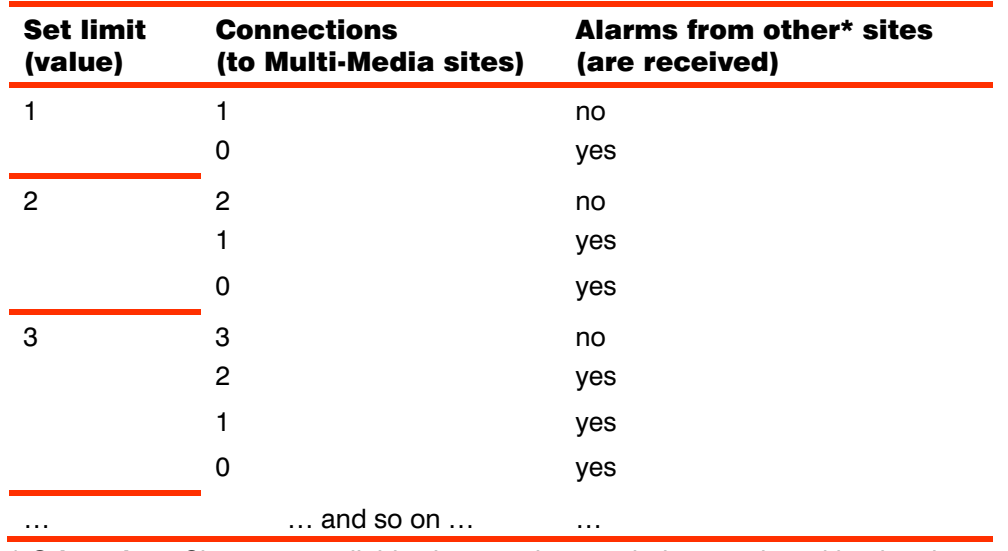

\* **Other sites.** Sites set to call this alarm station, not being monitored by the alarm station.

## Result

By setting the callback limit to "1" in procedure  $\geq 14$ , a Multi-Media alarm station operator monitoring a Multi-Media site will not receive alarms *from other sites* until the connection to the monitored site ends. The monitored site however, remains monitored for alarms.

## **Requirements**

The setting shown in procedure  $\geq 14$  has no effect if:

- a PC is not designated as Multi-Media alarm station. To setup a Multi-Media alarm station, see the *Admin user guide*, K5403.
- a user of the alarm station has logged in to View using an account that does not hold the right to process alarms.

## **2.19 The PPP Fields in an Alarm Station's Definition**

#### News: PPP fields left blank

When adding or updating a Multi-Media alarm station, you have the option of leaving the PPP fields blank. The sites that report to that alarm station will use their site's name for PPP fields that are left blank.

#### Scope

This feature may be of use in complex systems involving many Multi-Media, Multi-Media LT and older Multi units using modems and a RAS server to connect to a number of alarm stations.

#### Updating Security and network routers

For this feature to take effect, your organization's Multi System Administrator (Multi SA) needs to update security on each unit that plans to use it. Use of the feature involves reconfiguring network routers to allow the unit names and/or passwords through for further processing.

#### General case

For simple systems involving only a few units, Honeywell recommends that static PPP User Names and Passwords be typed in an alarm station's definition, as explained in the *Admin user guide*, K5403.

## **2.20 De-listed and/or Unregistered Multi-Media Unit Reporting an Alarm**

#### **Situations**

View operators are warned with a message when a call about an alarm is from a Multi-Media unit that has been:

- **removed from a Multi-Media database (Multi db).** Your Multi-Media system administrator (Multi SA) can remove a Multi-Media unit from a Multi db. However, that 'de-listed' unit may still be operating at a customer site, set to call a PC designated as a Multi-Media alarm station.
- **added without registration to a Multi-Media database.** To register a Multi-Media unit, a View operator invokes a 'first' maintenance session on the unit. Even users without the right to use the commands of a maintenance session can start a Maintenance session to register a unit.

In both situations, the following message appears. When the operator receives the message, calls about the alarm have stopped.

#### ¾**15 To trace the unit sending the alarm**

Either:

- a View operator can make a note of the unit's serial number and IP address indicated in the message.
- a Multi SA can consult the alarm log.

## Precaution

Before de-listing a Multi-Media unit or Multi unit from a Multi-Media database, Honeywell recommends that your Multi SA use Admin software to remove Alarm Stations listed in a site definition. See procedure  $\geq 16$ .

#### ¾**16 To set a site to not report to a specific alarm station**

- 1. Using Admin, click the *Sites* tab.
- 2. Double-click the name of the site that you plan to remove. An Update Site window is displayed.
- 3. Click  $\blacktriangleright$  in the "Report Alarms to these Alarms Stations" pane. The *Add/Delete Stations to Call in Case of Alarms* dialog appears, displaying a list of alarm stations. Stations already assigned to the site are listed the *Report Alarms to* column.
- 4. To move alarm station names to the *Alarm Stations available* column, either:
- select one or many station names in the *Report Alarms to* column, then click the left-arrow, or
- double-click the ones that you want to move.
- 5. Click **Save and Close**. The *Add Site/Update Site* dialog reappears, listing the alarm stations in the *Report Alarms…* pane.
- 6. You have the option of ending the site edit. To do so, click **Save and Close**. The *Admin* window reappears, listing your system's sites on the Site tab.
- 7. Use *View* to start a maintenance session for the Multi-Media unit that you plan to remove.
- 8. Click **Update security** on the *Security* tab of the maintenance session. Information from the Multi db is copied to the Multi-Media unit. Please wait until "Updated security" appears in the **Feedback** box.
- 9. Close the Maintenance session.
- 10. Using Admin, remove the site.
- 11. Using View, click **Refresh**.

## **2.21 Internal Port**

#### **Background**

During a maintenance session, the Serial Devices tab shows an **Internal Port** that lists a modem or nothing at all.

#### News

If the **Internal Port** holds a modem, the modem cannot be deleted. The internal port cannot receive devices from the "New devices" or the "Unassigned devices" groups.

## **2.22 NetPIT and PIT Devices: Updates and Restrictions**

## **Background**

To connect a Multi-Media unit to a point of sale (POS) device—a cash register, automatic teller machine (ATM), and so on—a device is needed for Protocol Interface Translation (PIT) or Network Protocol Interface Translation (NetPIT). PIT and/or NetPIT devices are connected to the serial ports on the back of Multi-Media units. Your installer configures the PIT/NetPIT device for use with the make and model of POS device.

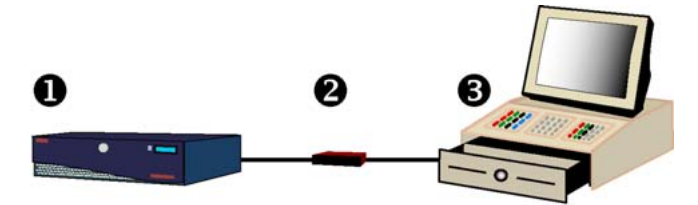

**Fig. 15.** Rapid Eye Multi-Media unit (1) connected to a PIT/NetPIT device (2) which is in turn connected to either: the serial port on a POS device—here, a cash register (3)—, the Ethernet port on the POS device or to a network of POS devices.

#### News

- Port assignment for a NetPIT device shows more network settings. See figure 17.
- NetPIT supports applications by Retalix (RetPIT), Micros (MicPIT) and AtmPIT.

## Assignment limits

- Only one NetPIT device can be supported; only one can be assigned to a Multi-Media port. Up to 16 POS devices can be assigned to a NetPIT device.
- Up to four PIT devices, each connected to four POS devices, are supported.

## Assigning PIT and NetPIT devices to ports on a Multi-Media unit

## ¾**17 To complete a connection to a POS device through a NetPIT/PIT device**

- 1. Check with your installer to find out how devices are connected to the Multi-Media unit.
- 2. Using View, run a maintenance session.
- 3. On the Serial tab, assign the single NetPIT device and/or PIT devices, as needed.
- **PIT.** From the "New Devices Group", drag the NetPIT device to a port. See figure 16. You have the option of naming a PIT device.
- **NetPIT.** From the "Unassigned Devices Group", drag the NetPIT device to a port. Enter the IP and communication settings for the device, then click **Apply Network Settings**. See figure 17.

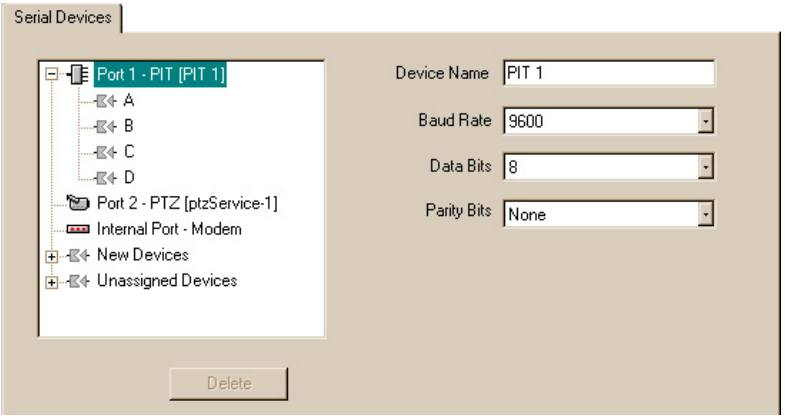

**Fig. 16.** PIT device on PORT 1, expanded to show 4 ports labeled "A" to "D".

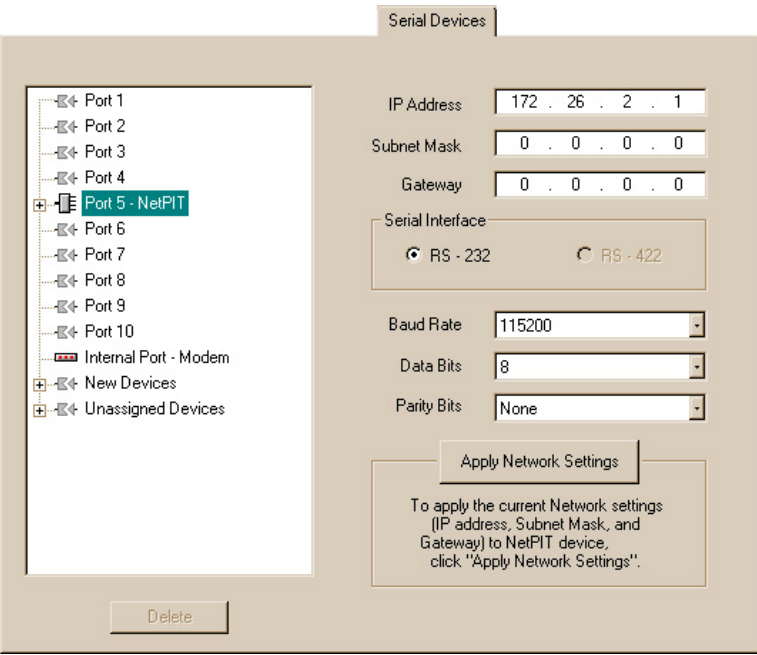

**Fig. 17.** A NetPIT device assigned to PORT 5 on a Multi-Media DSP unit. When expanded, a NetPIT device displays sixteen ports, labeled "A" to "P".

## Port restrictions

- Port 2 and the Internal Port cannot be used for a PIT device or NetPIT (Network Protocol Interface Translation) device.
- On units which have ten serial ports, RS-232 is the default protocol.
- A PIT device cannot be assigned to a NetPIT port.

## Multi-Media units with two serial ports

When View is operating the following units, only one PIT (or one NetPIT) device can be connected to it:

- Older Multi unit (using a P3 processor) running V5 software.
- Multi-Media unit with only two serial ports, and Multi-Media LT units: the ninecamera and four-camera models.

#### Serial switch label

If a serial switch was installed on a Multi unit or Multi-Media unit, and the unit is upgraded to this release, the switch is renamed to "PIT" on the Serial tab of a maintenance session, while running View software.

## **2.23 Cabling for Serial Communications on Ports 3 to 10**

#### **Connector**

The wiring for the RJ-45 connectors on a Multi-Media unit's PORT 3 to PORT 10 is listed in table **2**. The Multi-protocol chip is a Maxim MAX3161. The ports have a built-in PTZ converter.

#### **Table 2**

Wiring an RJ–45 cable for serial use on a Multi-Media unit.

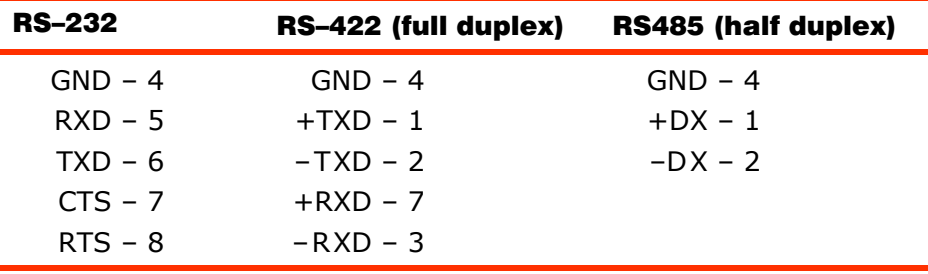

\*  $Rx =$  Rapid Eye input;  $Tx =$  Rapid Eye output

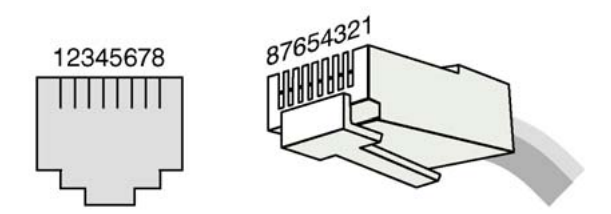

**Fig. 18.** Pin order on serial ports 3 to 10 of a Multi-Media unit, and RJ-45 connector.

## **2.24 Setting Up Data Events for Data Sessions**

#### News: search for as many as 512 different messages

For *each* data device connected to a Multi-Media unit, your organization's Multi-Media system administrator (Multi SA) can define up to **512** different *data messages* and/or regular expressions.

## **Background**

A message from a POS device (or other data device) is setup as an *event* on the **Serial Devices** tab, during a Maintenance session (see figure 19). The procedure for adding a message to the list of events is in the *System Administrator's Guide*.

#### Result

A Multi-Media unit can be searched for data messages by unit operators, by running a Data session. Operators can also obtain recorded video from the time of a message.

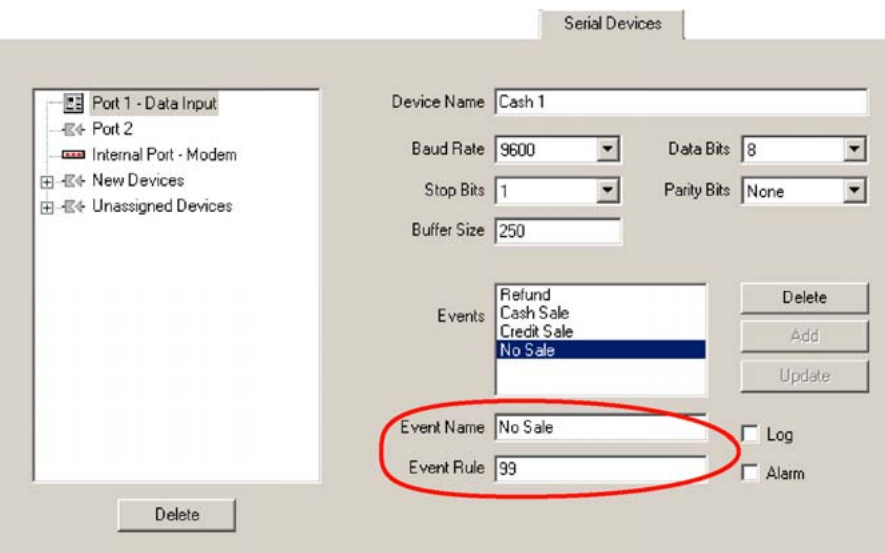

**Fig. 19. A** Multi SA defines which messages from a device can be searched. Here, a "Cash 1" device (a cash register) can produce data such as "99". The manufacturer of the device defined the data as meaning "No Sale". The Multi SA enters the data of the message in the **Event Rule** box and its meaning ("No Sale") in the **Event Name** box.

## **2.25 Obtaining Video after Searching for Events**

#### News: five seconds of video preview

An operator requesting video from the time *of an event* will obtain video that starts five seconds before the event occurred. A five-second preview is obtained for video requested during an:

- Event session
- Data session
- Motion session. The *minutes of preview* (**Mins. Pre.**) option in a Motion session overrides the five-second preview.
- Alarm session and/or Live-Alarm session's toolbar

*- and when -* 

• Selecting an event while viewing a clip of recorded video.

## Retrieval sessions

Requesting recorded video during a Retrieval session has not changed: video is obtained to the second of the requested time.

#### Older units

On Multi units, video starts from the top-of-the-minute of the requested time.

## **2.26 Ordering Information**

#### News for Multi-Media DSP units

For Multi-Media DSP units, the meaning of the hardware identification code has changed. The code can be seen on a sticker affixed to the unit.

#### **Table 3**

Rapid Eye Multi-Media Code for Models

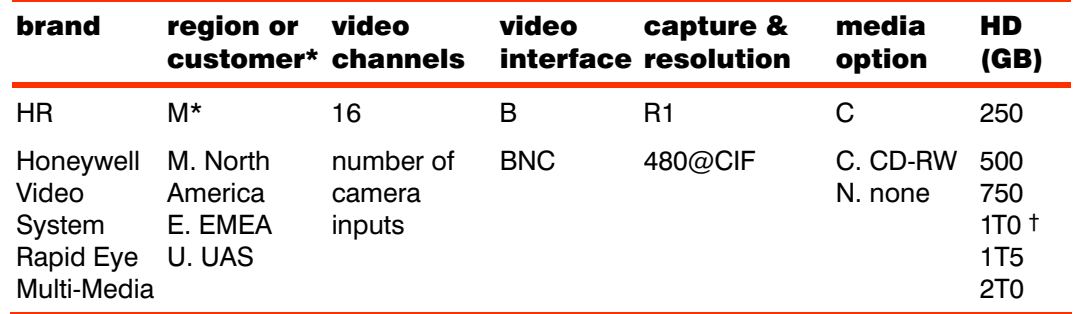

\* On older units an "M" indicates that the unit holds a modem.

† A "T" in the number means terabyte (TB). For example, 2T0 corresponds to 2TB.

#### Other Rapid Eye models

Rapid Eye Multi-Media unit models are listed on Honeywell's website, at http://www.honeywellvideo.com/products/dvs/dvr/26113.html

## **2.27 Color Bar Availability**

#### News

On Multi-Media DSP units, the MONITOR OUTPUT 1 connector on the back of the Multi-Media unit cannot produce a test pattern. For these units, the **Color Bars** option is *not* available, on the Monitor Out tab of a Maintenance session.

## **2.28 Network Data Thinning**

#### News

Entering a **Maximum Network Data Rate** is much simpler: the operator enters only an upper bound, to "no more than *n* kilobits per second", where n is a number between "10" and "200 000". Note that some numbers are not ideal to lower the data rate optimally and are automatically adjusted by the software to the *closest, better value*. For example if an operator enters "33", "32" will be displayed at the next maintenance session.

#### ¾**18 To change the maximum network data rate**

- 1. Using *View*, continue or start a maintenance session for the Rapid Eye site.
- 2. On the *System* tab, enable the **Regulate Data Rate** box and enter a number in the sentence. The default setting is "32".

#### **Honeywell Video Systems (Head Office)**

2700 Blankenbaker Pkwy, Suite 150 Louisville, KY 40299, USA www.honeywellvideo.com ℡ 1-800-796-2288

#### **Honeywell Security Australia Pty Ltd.**

Unit 5, Riverside Centre, 24-28 River Road West Parramatta, NSW 2150, Australia www.ademco.com.au ■ +61.2.8837.9300

**Honeywell Security Asia Pacific Ltd.**  33/F, Tower A, City Center, 100 Zun Yi Road Shanghai 200051, China www.honeywell.com/security/cn ℡ +86 21.2527.4568

**Honeywell Security Asia**  Flat A, 16/F, CDW Building, 388 Castle Peak Road Tsuen Wan, N.T., Hong Kong www.honeywell.com.hk ■ +852.2405.2323

#### **Honeywell Security France**

Parc Gutenberg, 8, Voie La Cardon 91120, Palaiseau, France www.honeywell.com/security/fr ■ +33.01.64.53.80.40

#### **Honeywell Security Italia SpA**

Via Treviso 2 / 4 31020 San Vendemiano Treviso, Italy www.honeywell.com/security/it ℡ +39.02.457.1791

#### **Honeywell Security España**

Calle Vivero, 5, 28040 Madrid, Spain www.honeywell.com/security/es ℡ +34.91.102.5900

#### **Honeywell Video Systems Northern Europe**

Netwerk 121 1446 WV Purmerend, The Netherlands www.SecurityHouse.nl ℡ +31.299.410.200

#### **Honeywell Video Systems UK Ltd.**

Aston Fields Road, Whitehouse Ind Est Runcorn, Cheshire, WA7 3DL, UK www.honeywellvideo.com ■ +0844 8000 235

#### **Honeywell Security South Africa**

Unit 6 Galaxy Park, 17 Galaxy Avenue, Linbro Park, P.O. Box 59904 2100 Kengray, Johannesburg, South Africa www.honeywell.co.za  $\textcircled{2}$  +27.11.574.2500

#### **Honeywell Security Germany**

Großenbaumer Weg 8 40472 Düsseldorf, Germany www.honeywell-security.de ■ +49.211.415.090

#### **Honeywell Security Poland**

Chmielewskiego 22a, 70-028 Szczecin, Polska www.ultrak.pl  $\textcircled{2}$  +48.91.485.40.60

#### **Honeywell Security Czech Republic**

Havránkova 33, Brno Dolní Heršpice, 619 00, Czech Republic www.olympo.cz  $\textcircled{2}$  +420.543.558.111

#### **Honeywell Security Slovakia Republic**

Vajnorskà 142, 83104 Bratislava Slovakia www.olympo.cz ■ +421.2.444.54.660

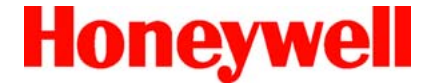

**Video Systems www.honeywellvideo.com**  + 1.800.796.CCTV (North America only)

© 2006 Honeywell International Inc. All rights reserved. No part of this publication may be reproduced by any means without written permission from Honeywell Video Systems. The information in this publication is believed to be accurate in all respects. However, Honeywell Video Systems cannot assume responsibility for any consequences resulting from the use thereof. The information contained herein is subject to change without notice. Revisions or new editions to this publication may be issued to incorporate such changes.

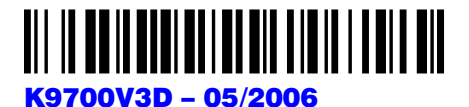